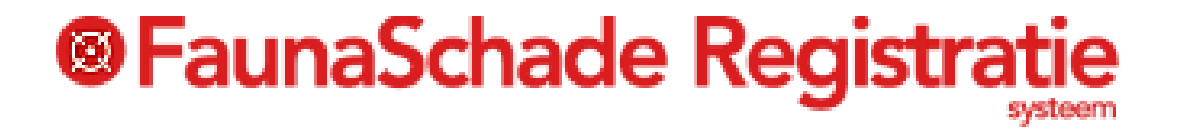

# Fauna Schade

# (SRS)

# Handleiding

#### …………

**Ellen Oltheten**

**31-03-2020**

Dit document is slechts een leidraad: voor meer informatie kunt u de info-ballonnen en/of de uil rechts boven in het betreffende scherm raadplegen, of de uitgebreide handleiding op de startpagina.

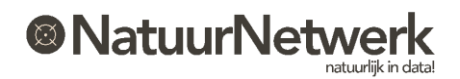

# <sup>®</sup> FaunaSchade Registratie

# **Inhoud**

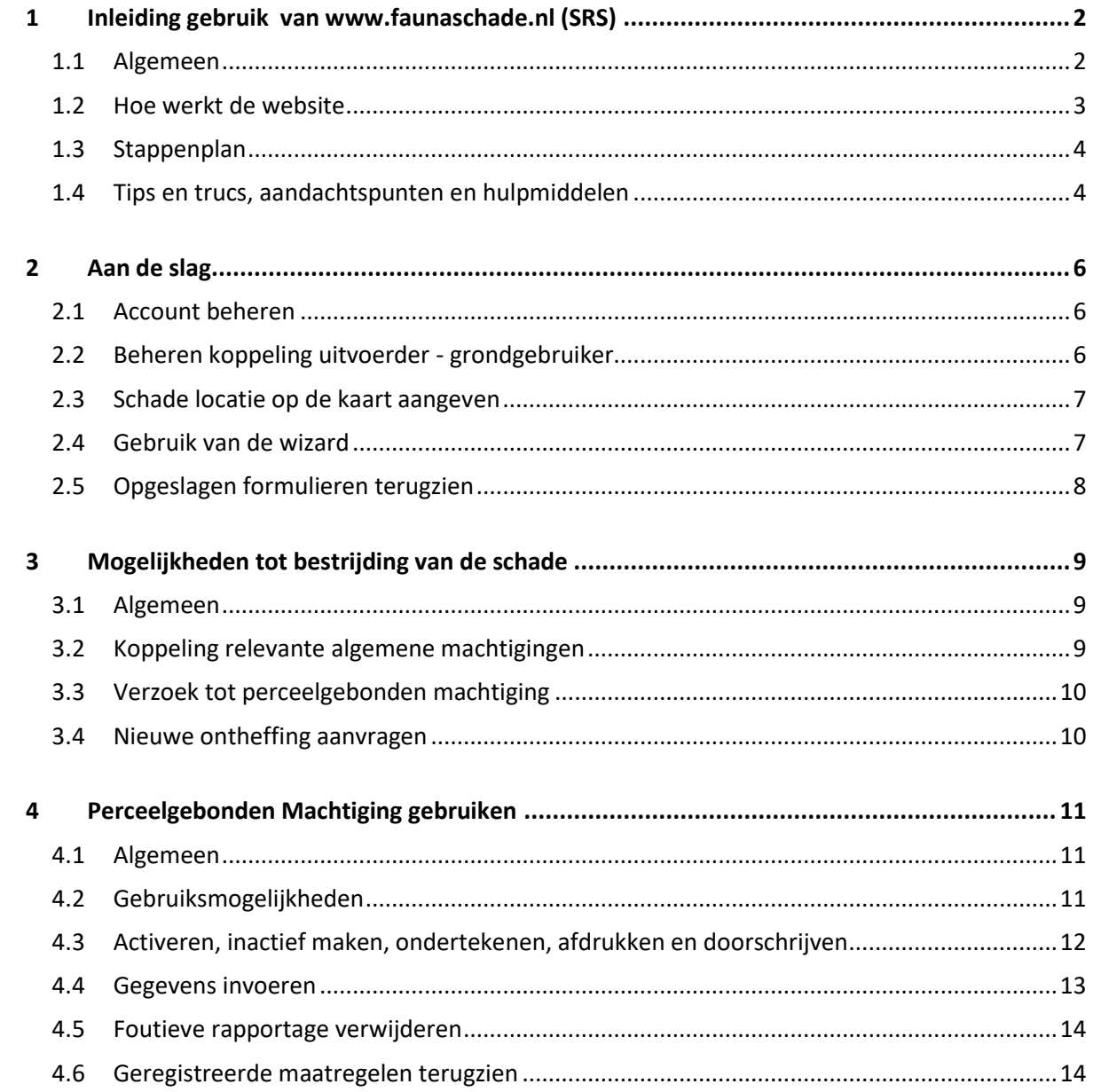

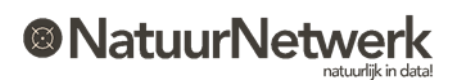

# <span id="page-2-0"></span>**1 Inleiding gebruik van** [www.faunaschade.nl](http://www.faunaschade.nl/) **(SRS)**

### <span id="page-2-1"></span>**1.1 Algemeen**

De website [www.faunaschade.nl](http://www.faunaschade.nl/) (kortweg SRS genoemd) is het landelijk meldpunt voor faunaschade. Afhankelijk van uw rol kunt u :

- Particuliere faunaschade melden;
- Bedrijfsmatige faunaschade melden;
- Een verzoek voor een perceelgebonden machtiging aan een de FBE doen of een jachthouder om een koppeling met een relevante algemene machtiging verzoeken

### **Uw meldingen zijn ook van algemeen belang:**

Ingevulde gegevens worden gebruikt voor beleidsmatige doeleinden, zoals bijvoorbeeld het opstellen van een Faunabeheerplan.

Het portaal is toegankelijk voor particulieren, grondgebruikers en uitvoerders.

- **Particulieren en grondgebruikers** kunnen zich registreren via de inlogpagina van de website;
- **Uitvoerders** hebben alleen toegang tot SRS wanneer zij met een uitvoerdersrol voor [www.faunaregistratie.nl](http://www.faunaregistratie.nl/) (FRS) geregistreerd zijn. Zij hebben met **dezelfde inloggegevens** toegang tot zowel FRS als SRS.

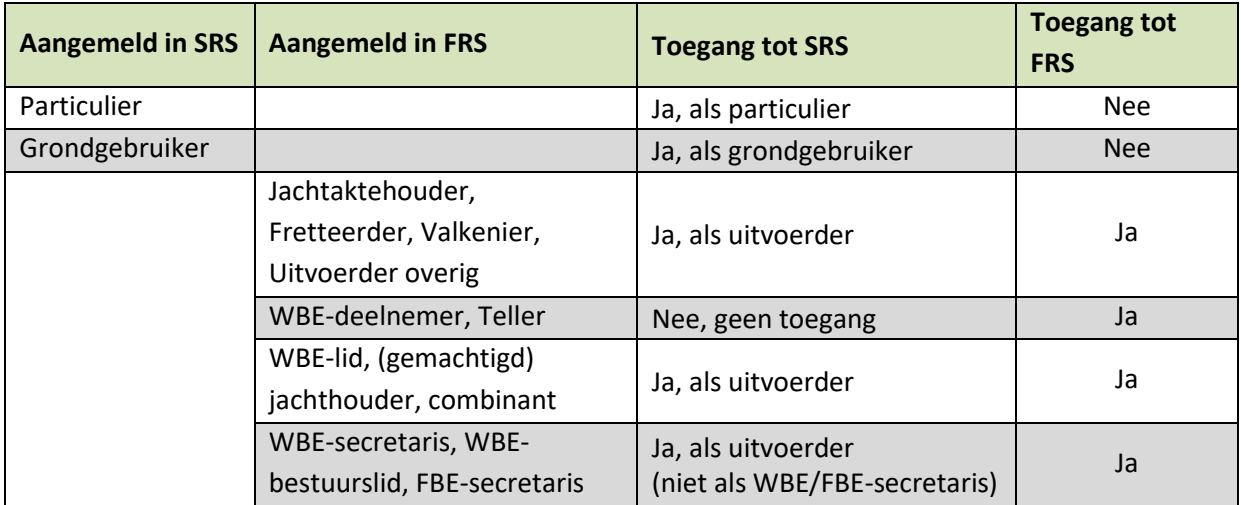

**Particulieren** kunnen alleen particuliere schade melden. Particuliere schade komt niet in aanmerking voor een machtiging of voor een tegemoetkoming van het Faunafonds.

### **Samenwerking grondgebruiker - uitvoerder**

Grondgebruiker en uitvoerder kunnen elkaar uitnodigen tot samenwerking en het schade dossier met preventieve en aanvullende maatregelen samen beheren. Zowel grondgebruikers als uitvoerders kunnen een schademelding of een machtigingaanvraag indienen.

- Als uitvoerder heeft u hiertoe wel altijd een actieve koppeling met de grondgebruiker nodig;
- Een uitvoerder kan meerdere grondgebruikers koppelen;
- Een grondgebruiker kan meerdere uitvoerders koppelen;

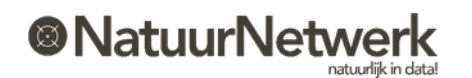

<span id="page-3-0"></span>Per machtigingaanvraag kan slechts één uitvoerder en één grondgebruiker worden gekoppeld.

#### **1.2 Hoe werkt de website**

De website bestaat uit drie onderdelen:

- **De rode menubalk**: hier vindt u eerder ingevulde formulieren, toegewezen machtigingen, overzichten van genomen maatregelen en eerder vastgelegde percelen en koppelingen;
- **De wizard** (dit is het grijze gedeelte in het midden van het scherm): deze helpt u bij het invullen van de verschillende formulieren;
- **Diverse downloads**: deze kunt u raadplegen door de link van uw keuze aan te klikken.

De mogelijkheden die u heeft, zijn mede afhankelijk van uw rol.

#### **Via de rode menubalk kunt u** :

- Uw account beheren;
- Koppelingen tussen grondgebruiker en uitvoerder tot stand brengen en beheren (zie § 2.2)
- Schadepercelen aanmaken, toewijzen, tekenen, en eventueel wijzigen (zie § 2.3);
- Schademeldingen en machtigingsverzoeken terugzien (zie § 2.5);
- Geregistreerde maatregelen op basis van uw Perceelgebonden machtigingn terugzien (zie § 4.6)

#### **De wizard helpt u bij het invullen van formulieren:**

Om de wizard te starten moet u een keuze maken. Er zijn 5 mogelijkheden:

- Particuliere schademelding
- Bedrijfsmatige schademelding
- Machtiging of ontheffing aanvraag
- Tegemoetkomingsaanvraag
- Rapporteren van maatregelen die op basis van een perceelgebonden machtiging genomen zijn.

De **particuliere schademelding** staat feitelijk los van de andere opties: voor particuliere schade kunt u geen machtiging of een tegemoetkoming aanvragen: u kunt de schade alleen melden.

De 2<sup>e</sup> optie en de 3<sup>e</sup> optie zijn in de wizard met elkaar verbonden: u kunt vanuit een bepaald startpunt verwijzen naar de andere optie of een optie voortzetten met de andere optie – voor zover van toepassing. Dit alles natuurlijk binnen één schadegeval (datum, locatie, diersoort, gewas/belang).

De **4 <sup>e</sup> optie** leidt u naar de website [www.mijnfaunazaken.nl](http://www.mijnfaunazaken.nl/) van het Faunafonds.

#### **Belangrijk**:

Heeft u de wizard eenmaal gestart, dan kunt u de menubalk niet meer bereiken, totdat u de wizard weer heeft afgesloten. Wanneer u tussentijds stopt, worden de ingevulde gegevens NIET bewaard.

Dat betekent dat u van te voren goed moet bedenken wat u precies wilt doen:

 Wilt u als uitvoerder voor een bepaalde grondgebruiker in de wizard aan de slag, dan moet deze al aan uw account gekoppeld zijn (zie § 2.2);

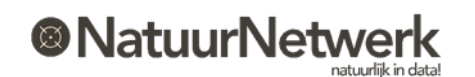

- Wilt u naar een eerder gemelde schade verwijzen, dan heeft u het nummer van de schademelding nodig (zie "schademeldingen" in de rode menubalk);
- <span id="page-4-0"></span>Heeft u al machtigingen lopen, houdt de gegevens dan bij de hand;

#### **1.3 Stappenplan**

Hieronder vindt u een vereenvoudigd stappenplan, dat u snel op weg kan helpen:

- A. **Een particulier** kan zich aanmelden o[p www.faunaschade.nl](http://www.faunaschade.nl/) (SRS) en verder gaan met stap F;
- B. **De grondgebruiker** kan zich aanmelden op [www.faunaschade.nl](http://www.faunaschade.nl/) (SRS) of is al aangemeld.

#### C. **De uitvoerder:**

- a) Kan aan de WBE-secretaris vragen om hem/haar aan te melden in FRS, of;
- b) kan zichzelf als jachtaktehouder aanmelden o[p www.faunaregistratie.nl](http://www.faunaregistratie.nl/) (FRS), of;
- c) is al aangemeld in FRS.
- D. Een grondgebruiker **KAN** een uitvoerder **koppelen**, zodat deze hem kan helpen om de schade te bestrijden of te voorkomen. De uitvoeder **MOET** een grondgebruiker koppelen om schade voor hem te kunnen melden, bestrijden of voorkomen. U kunt **elkaar** na inloggen **digitaal uitnodigen** via 'Beheer > Uitvoerder uitnodigen' (indien u grondgebruiker bent) of via "Beheer > Grondgebruiker uitnodigen" (indien u uitvoerder bent).
- E. (Indien van toepassing) De uitvoerder / grondgebruiker **bevestigt de uitnodiging** via een linkje in een email en de koppeling wordt gemaakt (hier gaat dus wat tijd overheen, afhankelijk van de reactiesnelheid van de uitgenodigde uitvoerder/grondgebruiker). De grondgebruiker bepaalt in de koppeling details in hoeverre hij de betreffende uitvoerder wil machtigen. De uitnodiging en/of koppeling wordt zichtbaar onder "Beheer > gekoppelde grondgebruikers/uitvoerders".
- F. Bedenk **welke gegevens / documenten** u nodig heeft en houdt deze bij de hand. (bijvoorbeeld lijst met genomen preventieve maatregelen, nummer van eerder ingevulde schademelding, pachtovereenkomst, eventuele foto's – dit is afhankelijk van wat u precies wil gaan doen)
- G. **Start de wizard**: wijs op de startpagina met uw muis de diverse grijze blokken in het midden van het scherm aan. Let daarbij op de verschillende toelichtingen, die erboven zichtbaar worden. Maak een keuze en start de wizard door met de linker muisknop op één van de blokken te klikken.
- <span id="page-4-1"></span>H. **Vul** de vragen in de wizard naar waarheid **in, onderteken en verstuur**.

### **1.4 Tips en trucs, aandachtspunten en hulpmiddelen**

In deze paragraaf vindt u enkele handige tips en trucs, belangrijke aandachtspunten en hulpmiddelen.

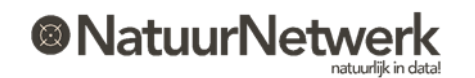

#### **TIPS EN TRUCS**

- Bent u **uitvoerder én grondgebruiker** en bent u al gebruiker van FRS, meldt u dan ook aan in SRS als grondgebruiker. Vult u wel hetzelfde e-mailadres in als u voor FRS gebruikt, zodat uw rol als grondgebruiker aan uw bestaande account kan worden toegevoegd. U kunt dan na inloggen zelf schakelen tussen uw rol als grondgebruiker en uw rol als uitvoerder.
- We raden u **percelen van te voren te tekenen** bij 'Beheer > Percelen'. Een schadeperceel mag afwijken van een kadastraal perceel! U kunt er ook voor kiezen om de schadepercelen ineens rechtstreeks in de wizard tekenen. U kunt deze dan ook meteen opslaan voor later gebruik.
- U kunt **meerdere percelen samenvoegen**, zolang het maar om hetzelfde gewas en dezelfde schadeveroorzakende diersoort gaat.
- **Uitnodigingen** kunnen niet alleen via de link in de betreffende mail worden bevestigd, maar ook rechtstreeks in het systeem via "Beheer > Gekoppelde uitvoerder/grondgebruiker". Handig voor als de betreffende mail is zoekgeraakt!

#### **AANDACHTSPUNTEN**

- Alleen wanneer u **elkaar ook daadwerkelijk in een machtigingaanvraag selecteert,** kunnen de grondgebruiker en de uitvoerder **beiden** over een eventuele machtiging beschikken, maatregelen rapporteren en van elkaar zien, wat ze hebben gedaan**!**
- In een machtigingaanvraag verschijnen er opties met betrekking tot mogelijkheden om de schade te kunnen bestrijden. Wanneer u hier **geen keuze** maakt (of geen keuze kunt maken), dan wordt het traject om de schade te kunnen bestrijden niet vervolgd. U mag de diersoort dan **niet bestrijden**.
- **De grondgebruiker bepaalt in hoeverre** hij de uitvoerder machtigt om bepaalde zaken in SRS zelfstandig te kunnen regelen. Denk hierbij aan het wijzigen van schadepercelen op de kaart, het zelfstandig indienen van machtigingverzoeken en het doorschrijven van machtigingen. De grondgebruiker kan zijn toestemming voor deze zaken tussendoor wijzigen!
- **Let op: U kunt eenmaal opgeslagen formulieren NIET meer wijzigen of verwijderen!**

#### **HULPMIDDELEN :**

- Lees deze handleiding voor een snelle start;
- In het gedeelte van de website dat u via de rode menubalk kunt bereiken, staat aan de rechterzijde van elke pagina een **uiltje.** Als u daar op klikt krijgt u aanwijzingen te zien voor het invullen / gebruiken van de betreffende bladzijde.
- **In de wizard staat bij veel vragen een .** Dit symbool bevat een korte toelichting bij de vraag. Wijs het vraagteken aan met de muis om de toelichting te kunnen lezen.
- Er is een **instructiefilm voor het gebruik van de kaartmodule**, zie de link op de startpagina !

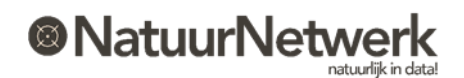

 Lukt het niet, gebruik dan het contactformulier voor hulp. Stel een duidelijke vraag en stuur meteen voldoende gegevens mee. De helpdesk helpt u graag snel op weg!

# <span id="page-6-0"></span>**2 Aan de slag**

### <span id="page-6-1"></span>**2.1 Account beheren**

U heeft een account voor de website [www.faunaschade.nl.](http://www.faunaschade.nl/) U kunt in SRS in zekere mate uw eigen account beheren. Het gaat hierbij om persoonlijke instellingen die met name van belang zijn voor een goede communicatie, extra bevoegdheden of tijdbesparing.

Omdat een eventuele machtiging tot bestrijding van schade een privaatrechtelijke overeenkomst is, is uw account altijd persoonlijk. Vult u dus altijd uw privégegevens in!

Indien u uitvoerder bent, lopen uw inloggegevens en persoonlijke gegevens synchroon aan uw gegevens in FRS. Wijzigt u iets, dan wordt die wijziging in beide systemen verwerkt. Dit geldt ook voor de inloggegevens: hiermee heeft u **toegang tot beide websites**!

**TIP: Als uitvoerder** vindt u een **interne link** helemaal rechts in de menubalk van beide websites. Hiermee kunt u gemakkelijk van de ene website naar de andere website navigeren!

Het is van belang dat u uw eigen account op de juiste wijze beheert. U heeft daar niet alleen zelf gemak van, maar ook anderen, die bij uw werkzaamheden in SRS betrokken zijn.

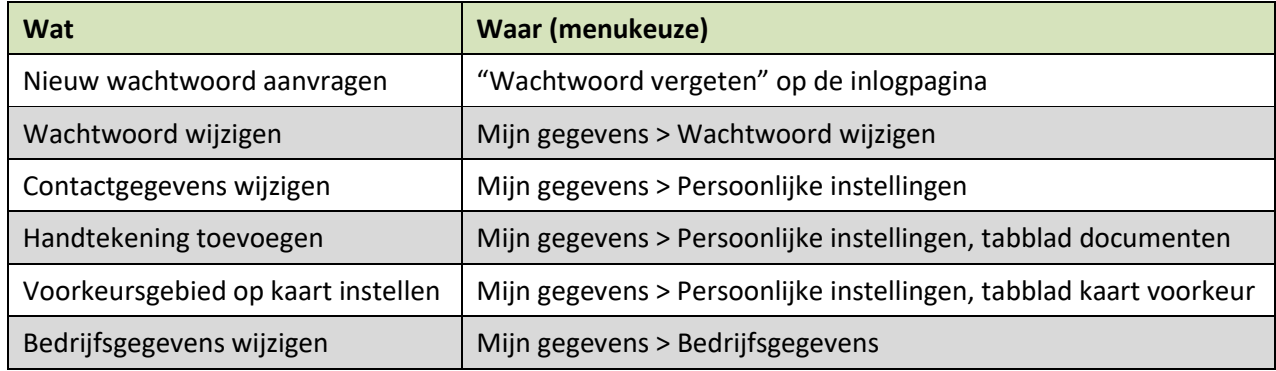

## <span id="page-6-2"></span>**2.2 Beheren koppeling uitvoerder - grondgebruiker**

Om een gezamenlijk schadedossier te kunnen voeren, dienen grondgebruiker en uitvoerder digitaal gekoppeld te zijn. De uitnodiging is in principe eenmalig en geldt voor persoon tot persoon.

Krijgt u bij het uitnodigen de mededeling dat die persoon al uitgenodigd of gekoppeld is, kijk dan bij "Beheer > Gekoppelde grondgebruiker / uitvoerder" om de status van deze koppeling te bekijken.

Heeft men een bepaalde koppeling per ongeluk verwijderd, dan kan men elkaar opnieuw uitnodigen.

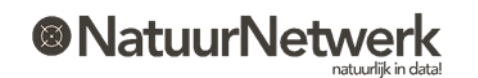

De grondgebruiker bepaalt in hoeverre hij de uitvoerder wil machtigen. Deze instellingen kunnen tussentijds door de grondgebruiker gewijzigd worden en betreffen de volgende zaken: doorschrijven, percelen wijzigen, machtiging verzoeken controleren, gehele koppeling met uitvoerder inactief maken.

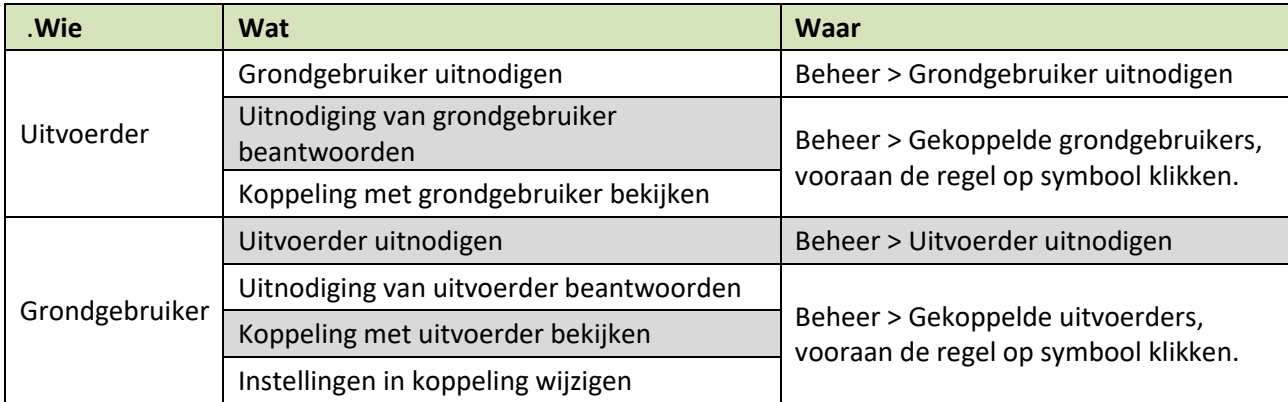

### <span id="page-7-0"></span>**2.3 Schade locatie op de kaart aangeven**

**Particulieren** geven schade op de kaart aan door middel van **een stip** op de betreffende locatie. **Grondgebruikers en uitvoerders** geven (verwachte) schade op als **perceel**.

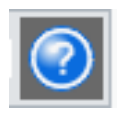

U kunt rechts in de knoppenbalk op het vraagteken klikken voor hulp bij het gebruik van de kaart.

**TIP:** Wanneer u bij 'Mijn gegevens > Persoonlijke instellingen' een voorkeursgebied heef ingesteld, opent de kaart bij het tekenen in het voorkeursgebied. U hoeft de kaart dan niet steeds in te zoomen.

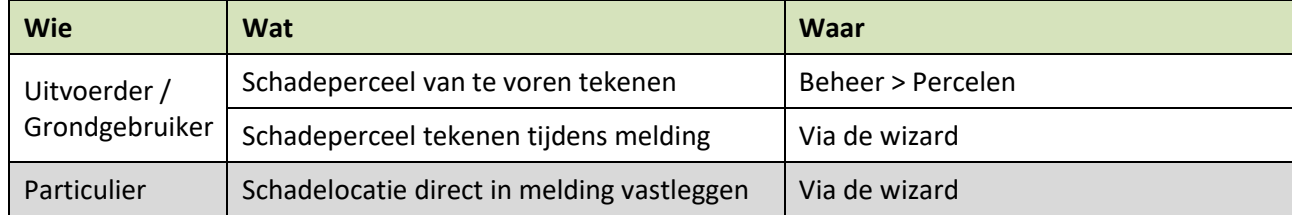

## <span id="page-7-1"></span>**2.4 Gebruik van de wizard**

De wizard helpt u bij het invullen van formulieren:

- **De lijst met onderdelen aan de linkerkant is uw gids**:
	- o Het onderdeel dat u voor u ziet is lichtblauw gekleurd;
	- o Onderdelen die u al heeft ingevuld zijn donker blauw met een groene **V** voor de tekst;
	- o Onderdelen die u nog niet heeft ingevuld zijn grijs van kleur;
	- o Om snel te kunnen navigeren kunt u al ingevulde onderdelen aanklikken;
- Aan het eind van de wizard verklaart u het formulier **naar waarheid ingevuld** te hebben.

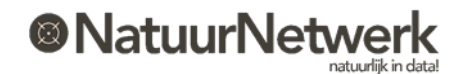

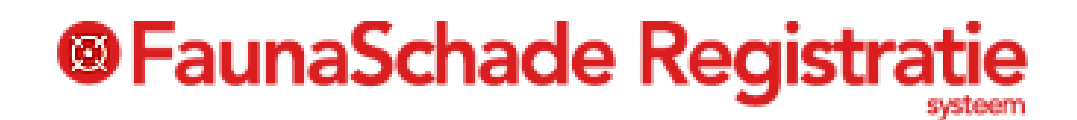

**Let op: U kunt eenmaal opgeslagen formulieren NIET meer wijzigen of verwijderen!**

#### <span id="page-8-0"></span>**2.5 Opgeslagen formulieren terugzien**

**Afgeronde formulieren** worden meteen opgeslagen. U kunt de formulieren terugvinden via de bijbehorende menukeuze in de rode balk:

#### **Schademeldingen**

- o De grondgebruiker kan een opgeslagen schademeldingen terugzien bij "Schademeldingen", zolang de schade op zijn eigen percelen betrekking heeft.
- o Een uitvoerder kan een opgeslagen schademelding alleen terugzien indien hij de schade zelf gemeld heeft. Heeft de grondgebruiker de schade gemeld, dan kan de uitvoerder de betreffende schademelding niet inzien;
- o Men kan een schademelding openen voor meer details, door vooraan de betreffende regel op het symbooltje te klikken.

#### **Machtiging aanvragen**

- o Zowel de grondgebruiker als de uitvoerder kunnen Machtigingsaanvragen terugzien bij "Machtigingen > Overzicht aanvragen", voor zover zij hierin genoemd worden als de belanghebbende grondgebruiker of de aangegeven uitvoerder;
- o Men kan een machtigingaanvraag openen voor meer details door vooraan de betreffende regel op het symbooltje te klikken.
- o **LET OP**: Machtigingaanvragen die niet geleid hebben tot een daadwerkelijk verzoek, worden **NIET** opgeslagen

#### **Tegemoetkomingsaanvragen**

- o Sinds november 2019 kunt u op [www.faunaschade.nl](http://www.faunaschade.nl/) geen tegemoetkoming in de schade meer aanvragen.
- o U kunt nu een tegemoetkoming aanvragen via [www.mijnfaunazaken.nl.](http://www.mijnfaunazaken.nl/)
- o Tegemoetkomingsaanvragen van vóór november 2019 zijn alleen zichtbaar voor de grondgebruiker, zelfs als de uitvoerder de aanvraag heeft ingevuld.
- o De uitvoerder kan de tegemoetkomingsaanvraag dus niet inzien.
- o De grondgebruiker kan meer details zien door in de betreffende regel op de symbooltjes te klikken.

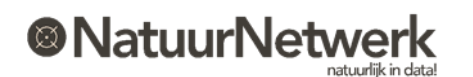

# <span id="page-9-0"></span>**3 Mogelijkheden tot bestrijding van de schade**

### <span id="page-9-1"></span>**3.1 Algemeen**

Wanneer er sprake is van (te verwachten) bedrijfsmatige faunaschade en u een machtigingaanvraag invult, worden alle mogelijkheden tot bestrijding van de schade automatisch in de aanvraag getoond:

 Het systeem vergelijkt hiervoor de door u geschetste situatie met de beschikbare ontheffingen die gelden in het gebied, waarin uw schadeperceel gelegen is.

Er zijn in principe drie mogelijkheden die – al naar gelang van toepassing – na toetsing aan u kunnen worden aangeboden:

- Verzoek aan één of meer jachthouders om koppeling met een relevante algemene machtiging (zie § 3.2);
- Verzoek aan de FBE om één of meer perceelgebonden machtigingen (zie § 3.3);
- Aanvraag nieuwe ontheffing bij de provincie (zie § 3.4).

#### **BELANGRIJK:**

#### **Wanneer u niets kiest of niets kan kiezen:**

- Dan mag de schadeveroorzakende diersoort niet actief door u worden bestreden;
- **Het traject voor bestrijding van de schade wordt niet verder voortgezet;**
- Wilt u de schade wel melden en/of een tegemoetkoming aanvragen, **vult u het formulier dan verder in, onderteken en sla het op;**
- U kunt de verschillende onderdelen terugvinden in de betreffende o**verzichten** in de rode menubalk.

**Kiest u wel één of meer van de aangeboden mogelijkheden:**

 Dan **wordt het traject voor bestrijding van de schade vervolgd**, zodra het formulier wordt opgeslagen.

### <span id="page-9-2"></span>**3.2 Koppeling relevante algemene machtigingen**

Wanneer het schadeperceel in een jachtveld ligt, waaraan een relevante algemene machtiging is toegewezen, dan kan de grondgebruiker de betreffende jachthouder om inzage vragen in de maatregelen ten behoeve van schadebestrijding rond uw schadeperceel. De uitvoerder van deze machtiging (de jachthouder) krijgt daarbij inzage in deze schademelding.

#### **LET OP:**

Indien tot koppeling met een algemene machtiging wordt overgegaan, is de rol van de oorspronkelijk in machtigingaanvraag geselecteerde uitvoerder voor dit specifieke schadegeval uitgespeeld!

#### **Belangrijk:**

**De koppeling geldt alleen voor deze specifieke machtiging en duurt dus zolang de machtiging loopt**. Maatregelen die op een volgende of andere machtiging worden gerapporteerd, zijn dus NIET zichtbaar!

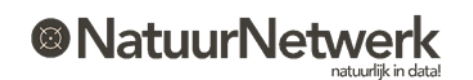

Indien de jachthouder de koppeling accepteert, is het volgende van toepassing:

- De jachthouder krijgt inzage in de betreffende schademelding;
- De grondgebruiker krijgt via 'Uitgevoerde maatregelen > Kaart' **inzage in de maatregelen die op jachtveldniveau gerapporteerd zijn op deze specifieke Algemene machtiging**;
- Eventuele gekoppelde uitvoerders kunnen deze maatregelen **NIET** op de kaart zien;
- De grondgebruiker kan op de algemene machtiging GEEN maatregelen rapporteren;
- De jachthouder kan de koppeling tussentijds beëindigen;
- De grondgebruiker kan de status van de koppeling in SRS terugzien bij "Beheer -> Alg. macht. koppelingen".

### <span id="page-10-0"></span>**3.3 Verzoek tot perceelgebonden machtiging**

Indien er een perceelgebonden ontheffing voor de geschetste situatie beschikbaar is, dan kunt u in de machtigingaanvraag een verzoek tot machtiging aan de FBE richten. De FBE zal de aanvraag beoordelen. Over de uitslag krijgen de grondgebruiker en de geselecteerde uitvoerder ook weer per e-mail bericht.

Het kan zijn dat de grondgebruiker een verzoek eerst zelf wil beoordelen:

- Indien hij **het verzoek goedkeurt**, wordt het vervolgens automatisch doorgezet naar de FBE;
- Indien hij **het verzoek afkeurt**, kan men na overleg eventueel opnieuw een verzoek doen;

**Indien de FBE het verzoek tot machtiging goedkeurt**, is er ook direct een perceelgebonden machtiging beschikbaar. U vindt deze bij "Machtigingen -> Overzicht machtigingen";

**Indien de FBE het verzoek tot machtiging afwijst**, is er meestal een motivatie in het e-mailbericht bijgevoegd. De tekst van deze motivatie is ook te lezen in het bijbehorende verzoek tot machtiging, door bij 'Machtigingen > Overzicht verzoeken' het betreffende verzoek te openen door vooraan de betreffende regel op het groene icoontje te klikken.

#### <span id="page-10-1"></span>**3.4 Nieuwe ontheffing aanvragen**

Wanneer geen koppeling met een algemene machtiging mogelijk is en er geen perceelgebonden ontheffing gevonden is, kunt u overwegen een aanvraag voor een nieuwe ontheffing bij de provincie in te dienen.

#### **Belangrijk: het traject "Aanvraag nieuwe ontheffing" loopt NIET via [www.faunaschade.nl](http://www.faunaschade.nl/) !**

U kunt de status van uw aanvraag dan ook niet via deze website volgen! U wordt alleen doorgeleid naar de betreffende instantie die uw aanvraag voor een nieuwe ontheffing in behandeling kan nemen.

**Let op:** U heeft op dat moment uw formulier op de website [www.faunaschade.nl](http://www.faunaschade.nl/) nog niet afgerond en opgeslagen! Denkt u eraan dat u dit formulier nog moet afronden!

Indien u een vinkje heeft gezet bij "Aanvraag nieuwe ontheffing", dan is dit later in de details van uw machtigingaanvraag terug te vinden.

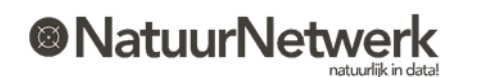

# <span id="page-11-0"></span>**4 Perceelgebonden Machtiging gebruiken**

### <span id="page-11-1"></span>**4.1 Algemeen**

Indien er een machtiging aan u is toegewezen, krijgt u hiervan per e-mail bericht.

 **Perceelgebonden machtigingen** worden rechtstreeks door de FBE aan de grondgebruiker en de betreffende uitvoerder toegewezen en gelden in het op de kaart gemarkeerde schadegebied.

Elke machtiging kent een looptijd en een verlooptijd, die door de FBE per ontheffing worden vastgesteld. Op basis hiervan wordt de status van uw machtiging bepaald:

- **Looptijd:** dit is het aantal dagen, waar binnen de gebruiker verplicht is om te rapporteren.
	- o Dagen waarop de machtiging inactief is, tellen hierbij niet mee;
	- o De datum waarop de looptijd eindigt heet de afloopdatum;
	- o Na elke rapportage wordt de afloopdatum opnieuw berekend;
	- o Na het verstrijken van de looptijd krijgen de grondgebruiker en de uitvoerder bericht;
- **Verlooptijd:** dit is het aantal dagen, waar binnen men na het verstrijken van de looptijd alsnog kan rapporteren.
	- o Dagen waarop de machtiging inactief is, tellen niet mee;
	- o De datum waarop de verlooptijd eindigt, heet de schorsingsdatum;
	- o Tijdens de 'Verlooptijd' is de status van de machtiging "Aflopend": men mag de machtiging **NIET** gebruiken!
	- o Indien men niet voor het verstrijken van de verlooptijd rapporteert, wordt de machtiging geschorst.

### <span id="page-11-2"></span>**4.2 Gebruiksmogelijkheden**

Een machtiging heeft dus niet altijd dezelfde status. Welke gebruiksmogelijkheden u heeft, hangt af van welke status uw machtiging op dat moment heeft:

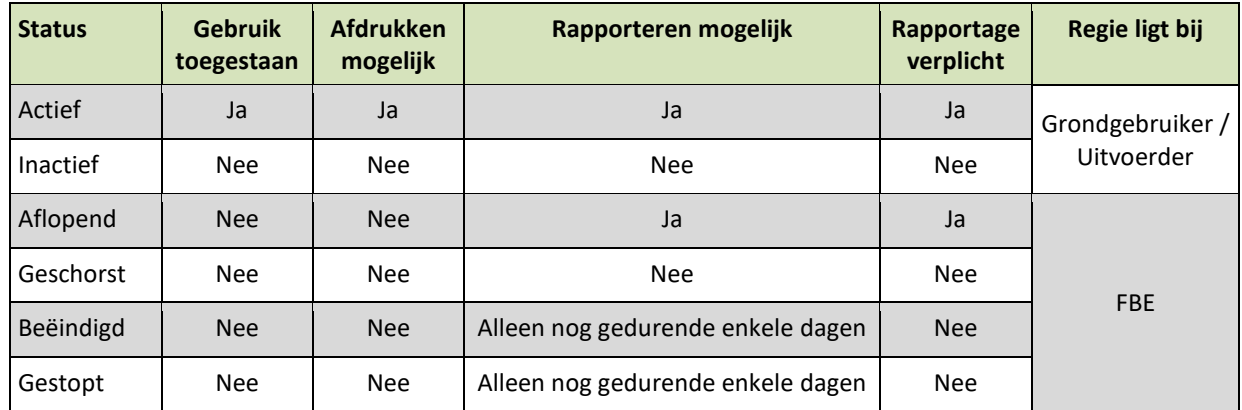

#### **LET OP:**

De gebruiksmogelijkheden die bij een bepaalde status horen, gelden per machtiging! Eventuele medeuitvoerders moeten zich hier ook aan houden. Een goede onderlinge communicatie blijft dus belangrijk!

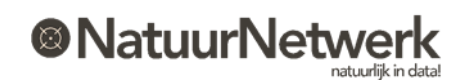

### <span id="page-12-0"></span>**4.3 Activeren, inactief maken, ondertekenen, afdrukken en doorschrijven**

De hoofd-uitvoerder en de grondgebruiker kunnen een op naam gestelde machtiging tot op zekere hoogte zelf beheren. Dit kan via "Machtigingen > Overzicht machtigingen" Door vooraan de betreffende regel op het symbooltje te klikken, komt u in het scherm met de machtiging details. Hier heeft u een aantal mogelijkheden tot uw beschikking – afhankelijk van uw rol.

#### **Activeren – inactief maken**

Wanneer u een machtiging gedurende langere tijd niet gebruikt (bv in vakanties of als de betreffende diersoort er niet is) kunt u de machtiging tijdelijk inactief maken.

- o De machtiging mag NIET gebruikt worden, zolang deze inactief is.
- o Zolang de machtiging inactief is, hoeft u NIET te rapporteren!
- o U kunt de machtiging NIET afdrukken;
- o U kunt de machtiging zelf weer activeren;

#### **LET OP:**

- **De rapportageplicht voor de actieve periode blijft van kracht**: na een inactieve periode telt het systeem op het moment van activeren gewoon weer verder! **De actieve dagen van vóór de inactieve periode tellen dus nog steeds mee!**
- **De status geldt voor de machtiging, niet voor de individuele gebruiker ervan!**  Gebruikers aan wie de machtiging is doorgeschreven (zowel combinanten als mede-uitvoerders) zijn dus ook aan de actuele status gehouden, maar zij krijgen hiervan NIET automatisch bericht! **Een goede onderlinge communicatie blijft dus van wezenlijk belang!**

#### **Ondertekenen**

- **Digitaal ondertekenen;** wanneer u uw handtekening aan uw account heeft toegevoegd, wordt deze automatisch door het systeem op de juiste plek onder de machtigingen gezet.
- **Handmatig ondertekenen***;* u kunt de machtiging afdrukken en deze daarna ondertekenen.

### **Afdrukken**

U kunt de machtiging alleen afdrukken indien deze de status "**actief**" heeft. Alleen dan is de groene knop "Print machtiging" voor u zichtbaar.

- Hoofd-uitvoerders kunnen hun machtiging eventueel ook afdrukken in FRS, via "Documenten > Algemeen", tabblad Perceelsgebonden machtigingen.
- Mede-uitvoerders kunnen hun machtiging **alleen afdrukken in FRS**, via "Documenten > Algemeen", tabblad Perceelsgebonden machtigingen.

### **Afdrukken lukt niet !**

Over het algemeen is dit een browserprobleem en ligt dit aan de instellingen op uw computer. **Waarschijnlijk wordt er een pop-up geblokkeerd.** Misschien krijgt u hier een melding over in beeld? Meestal kunt u deze melding aanklikken en de optie **'Pop-ups van [site] altijd weergeven'** selecteren. Indien het probleem hiermee niet verholpen is, neemt u dan contact op met de helpdesk.

#### **Doorschrijven van een machtiging**

Alleen de hoofd-uitvoerder kan een machtiging doorschrijven aan mede-uitvoerders. Op de startpagina van FRS vindt u een uitgebreide handleiding en een stappenplan over dit onderwerp.

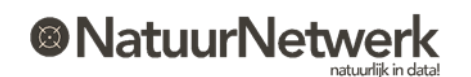

**Machtiging mag niet worden doorgeschreven. Mede-uitvoerders kunnen machtiging niet gebruiken**

Wanneer u bovenstaande regel in het scherm "Beheer - Machtiging details" ziet staan, dan mag de uitvoerder de grondgebruikersverklaring (nog) niet (meer) doorschrijven. Daardoor kan de uitvoerder de **machtiging ook NIET (meer) doorschrijven**.

<span id="page-13-0"></span>De grondgebruiker kan de toestemming om door te mogen schrijven tussentijds wijzigen (§ 2.2).

#### **4.4 Gegevens invoeren**

#### **Wie kan er registreren**

De grondgebruiker en (hoofd)uitvoerder kunnen beiden rapporteren, mits de machtiging op hun naam gesteld is. Mede-uitvoerders kunnen alleen in FRS registreren, wanneer de machtiging door de hoofduitvoerder digitaal aan hen is doorgeschreven.

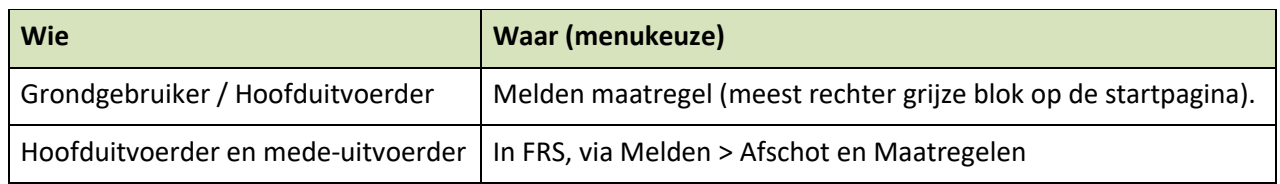

#### **Wanneer kunt u registreren**

Er gelden een aantal beperkingen ten aanzien van het tijdstip van registreren. Daarbij wordt onderscheid gemaakt tussen datum van uitvoeren (in het veld) en datum van registreren (op pc):

 **Voor machtigingen** kan men alleen rapporteren zolang de machtiging actief of aflopend is. Ook na beëindiging kan men meestal nog enkele dagen rapporteren. De datum van uitvoering moet binnen de actieve periode van de machtiging liggen.

#### **Alles in één keer registreren**

Wanneer u uitvoerder bent, kunt u ook in FRS via "Melden > Afschot en Maatregelen" registreren:

- U kunt per locatie en uitvoeringsdatum meerdere maatregelen registreren, eventueel op basis van verschillende *grondslagen* (machtigingen);
- U kunt ook eventuele inspanningen ten aanzien van grofwild vastleggen en meteen afschot van jacht- en vrijstellingssoorten registreren;
- **Let op**: daadwerkelijk afschot van grofwild moet u echter via een afschotformulier melden.

#### **Welke gegevens kunt u invoeren**

De FBE stelt per ontheffing vast, welke maatregelen zijn toegestaan en welke details u moet invullen.

- De in te vullen gegevens kunnen dus per ontheffing variëren.
- Optionele details kunt u eventueel overslaan.
- Klik in de wizard bij de betreffende vraag op de infoballon voor meer informatie.

#### **Werkelijke locatie weergeven**

Wanneer er sprake is van (verwachte) faunaschade, dan is het belangrijk dat maatregelen op de werkelijke plek van uitvoering op de kaart worden vastgelegd. Dus liever niet gemakshalve ergens midden in het veld. Het Faunafonds telt namelijk bij een tegemoetkomingsaanvraag van de grondgebruiker alleen die maatregelen mee, die dichtbij of in het schadeperceel gerapporteerd zijn.

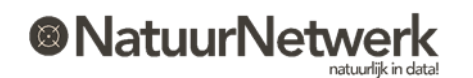

#### <span id="page-14-0"></span>**4.5 Foutieve rapportage verwijderen**

Foutieve registraties kunnen niet worden gewijzigd. Deze kunnen alleen geheel worden verwijderd. Vervolgens kan men de registratie eventueel opnieuw doen, maar dan met de juiste gegevens.

**Let op**: indien de betreffende grondslag inmiddels beëindigd, gestopt of geschorst is, kan de rapportage niet opnieuw worden gedaan.

Voor alle registraties in SRS en FRS – met uitzondering van dood gevonden meldingen en het afschotformulier grofwild – geldt een **maximale bewerkingsperiode**. Deze wordt door de FBE ingesteld en varieert daardoor per FBE.

Binnen de maximale bewerkingstijd kunnen foutieve registraties in SRS alleen door de melder zelf verwijderd worden. Registraties van een ander kan men niet verwijderen.

#### **Uitzondering:**

De hoofd-uitvoerder kan wel registraties verwijderen, die door een mede-uitvoerder zijn ingevuld.

- Het verwijderen van foutieve registraties kan in SRS via de volgende stappen:
	- o Kies "Machtigingen > Overzicht machtigingen";
	- o Open de machtiging details, door vooraan de betreffende regel op het symbooltje te klikken;
	- o Klik op de groene knop "Geregistreerde Maatregelen";
	- o Klik op het vuilnisbakje achteraan de maatregel die u wilt verwijderen.

Indien men de rapportage niet meer kan verwijderen, is de periode waarin men registraties kan verwijderen verlopen. Men kan dan nog wel een verzoek tot verwijdering aan de FBE richten. De FBE kan de rapportage dan eventueel alsnog verwijderen.

#### <span id="page-14-1"></span>**4.6 Geregistreerde maatregelen terugzien**

Afhankelijk van uw rol kunt u geregistreerde maatregelen in diverse overzichten terugzien:

- Via "Uitgevoerde maatregelen > Lijst";
- Via "Uitgevoerde maatregelen > Kaart";
- Via "Machtigingen > Overzicht machtigingen", door op het potloodje vooraan de betreffende regel te klikken en in het volgende scherm op "geregistreerde maatregelen" te klikken;
- Via "Tegemoetkomingsaanvragen" door in de betreffende regel op het symbooltje te klikken in de diverse kolommen;

\*\*\*\*\*\*

Indien u uitvoerder bent, kunt u door uzelf gerapporteerde maatregelen ook terugzien in FRS, onder "Overzicht > Uitgevoerde maatregelen". Kies in het filter dan voor "Eigen meldingen".

De FBE-secretaris heeft inzage in alle rapportages via de websit[e www.faunaregistratie.nl.](http://www.faunaregistratie.nl/)

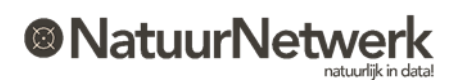